## Övning Konfigurera mellanlagring

Vi arbetar vidare med Operaprojektet.

Arbetsuppgift 1: Ladda ner ZIP-arkiv för lösningen

Steg 1: Ladda ner arkiv via ZIP-arkiv OperasWebSiteModul9.

Steg 2: Dubbelklicka på arkiv och packa upp.

Arbetsuppgift 2: Ladda in lösning i Visual Studio

Steg 1: I Visual Studio, klicka på File – Open – Project/Solution, bläddra fram till lösning, klicka på Open.

Arbetsuppgift 3: Starta applikationen

Välj att köra applikationen i Internet Explorer!

Steg 1: Klicka på Debug – Start Debugging.

Steg 2: I Internet Explorer, klicka på Tools – F12 developer tools.

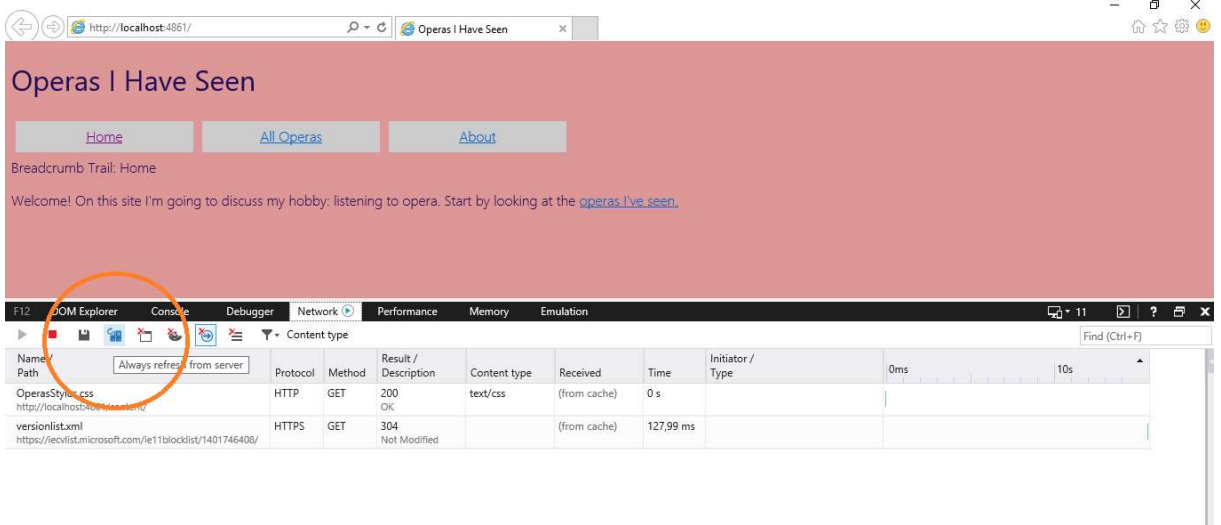

Steg 3: Klicka på Network – Always refresh from server.

Steg 4: Under Network, klicka på pil för att starta infångst.

Steg 5: På sidan Operas I Have Seen, klicka på länken All Operas.

Steg 6: Vänta tills sidan har hämtats klart, klicka därefter på Stop-knappen.

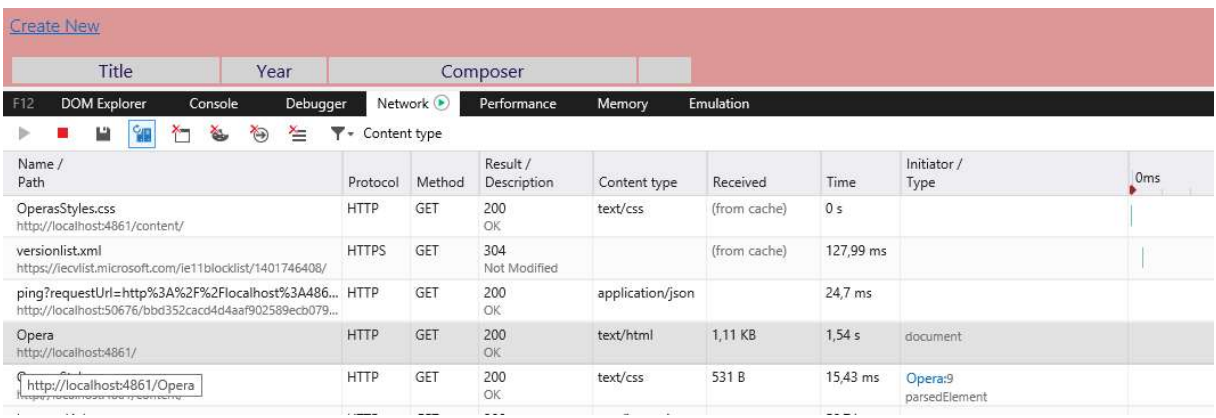

## Steg 7: I sektionen med URL, förflytta dig till http://localhost:<portnummer>/Opera, klicka på Timings.

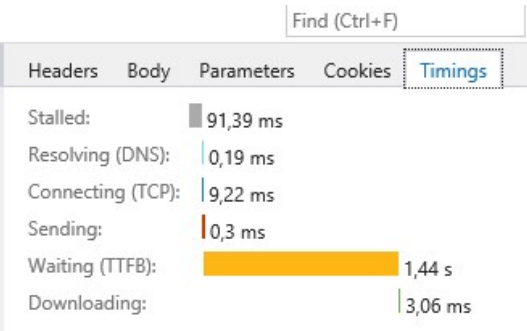

Steg 8: Notera värdena.

Steg 9: Klicka på Clear, under fliken Network.

Steg 10: Under Network, klicka på pil för att starta infångst.

Steg 11: På sidan Operas I Have Seen, klicka på länken All Operas.

Steg 12: Vänta tills sidan har hämtats klart, klicka därefter på Stop-knappen.

Steg 13: : I sektionen med URL, förflytta dig till

http://localhost:<portnummer>/Opera, klicka på Timings.

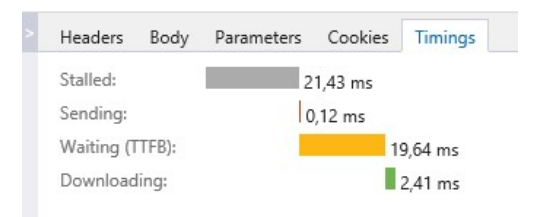

Steg 14: Notera värdena.

Steg 15: Klicka på Clear, under fliken Network.

Skall vara ganska lika, ingen sida som finns lagrad.

Steg 16: Stäng Internet Explorer.

Steg 17: Avsluta Debugging.

Arbetsuppgift 4: Modifera din webbapplikation

Steg 1: I Solution Explorer, expandera Controllers och klicka på OperaController.cs.

Steg 2: I kodfönstret, lokalisera följande programkod:

Using System.Web.Mvc;

Steg 3: Placera muspekaren efter raden ovan, klicka på Enter.

Steg 4: Skriv in följande programkod:

Using System.Web.UI;

Steg 5: I kodfönstret, lokalisera följande programkod:

public ActionResult Index()

Steg 6: Placera muspekare omedelbart förre programkod ovan, klicka på Enter och skriv in följande programkod:

[OutputCache(Duration=600, Location=OutputCacheLocation.Server, VaryByParm="none")]

Steg 7: Klicka på Debug – Start Debugging.

Steg 8: Klicka på Clear, under fliken Network.

Steg 9: Under Network, klicka på pil för att starta infångst.

Steg 10: På sidan Operas I Have Seen, klicka på länken All Operas.

Steg 11: Vänta tills sidan har hämtats klart, klicka därefter på Stop-knappen.

## Steg 12: : I sektionen med URL, förflytta dig till http://localhost:<portnummer>/Opera, klicka på Timings.

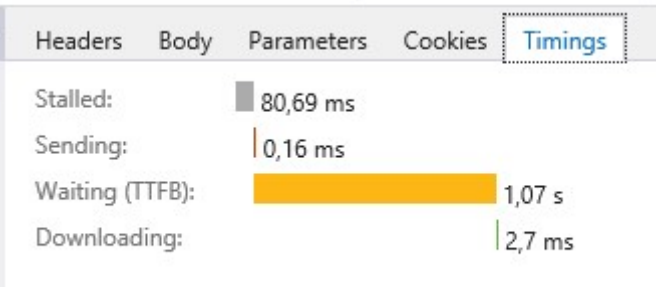

Steg 13: Notera värdena.

Steg 14: Avsluta Internet Explorer.

Steg 15: Avsluta Debugging.